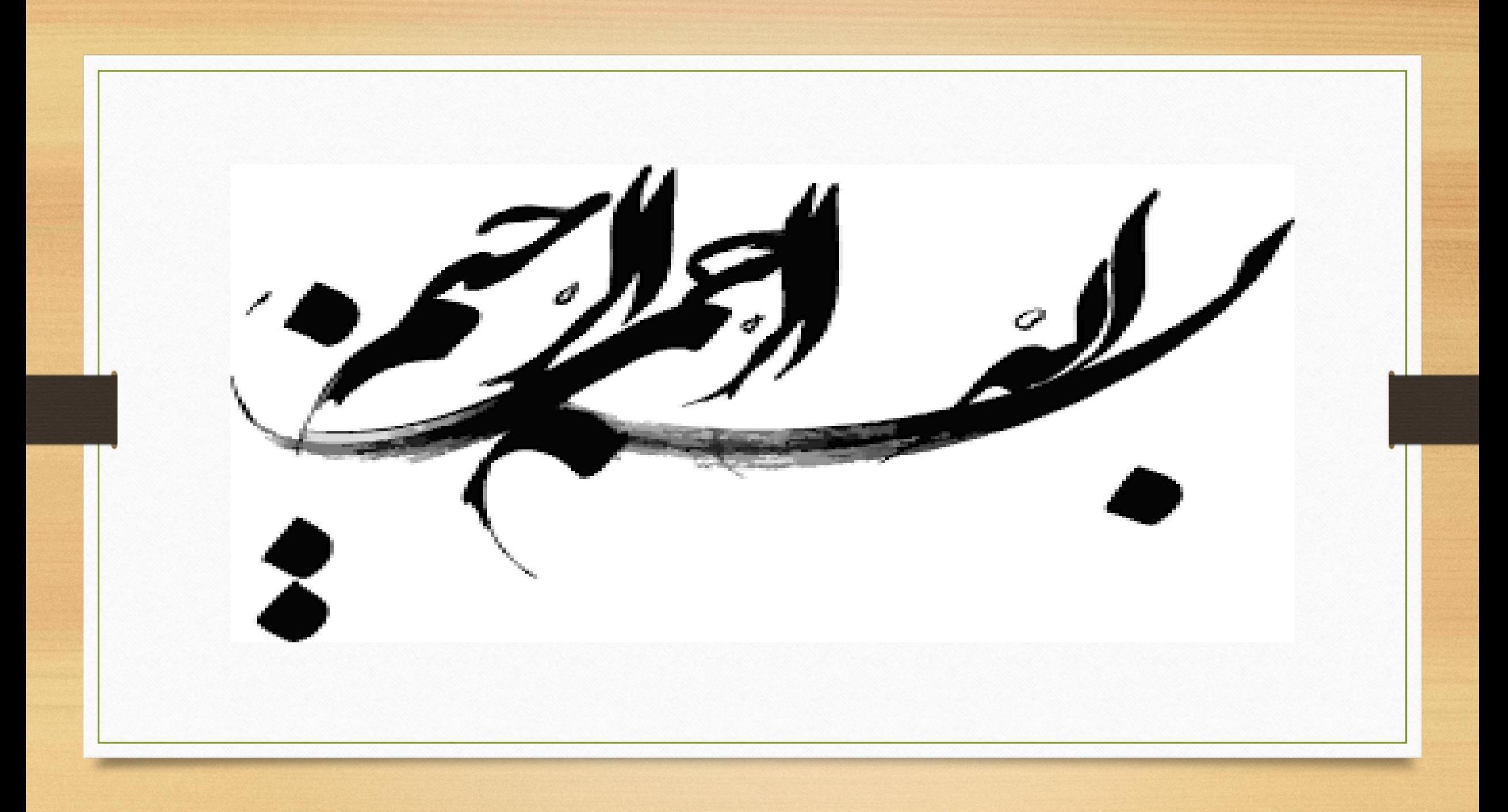

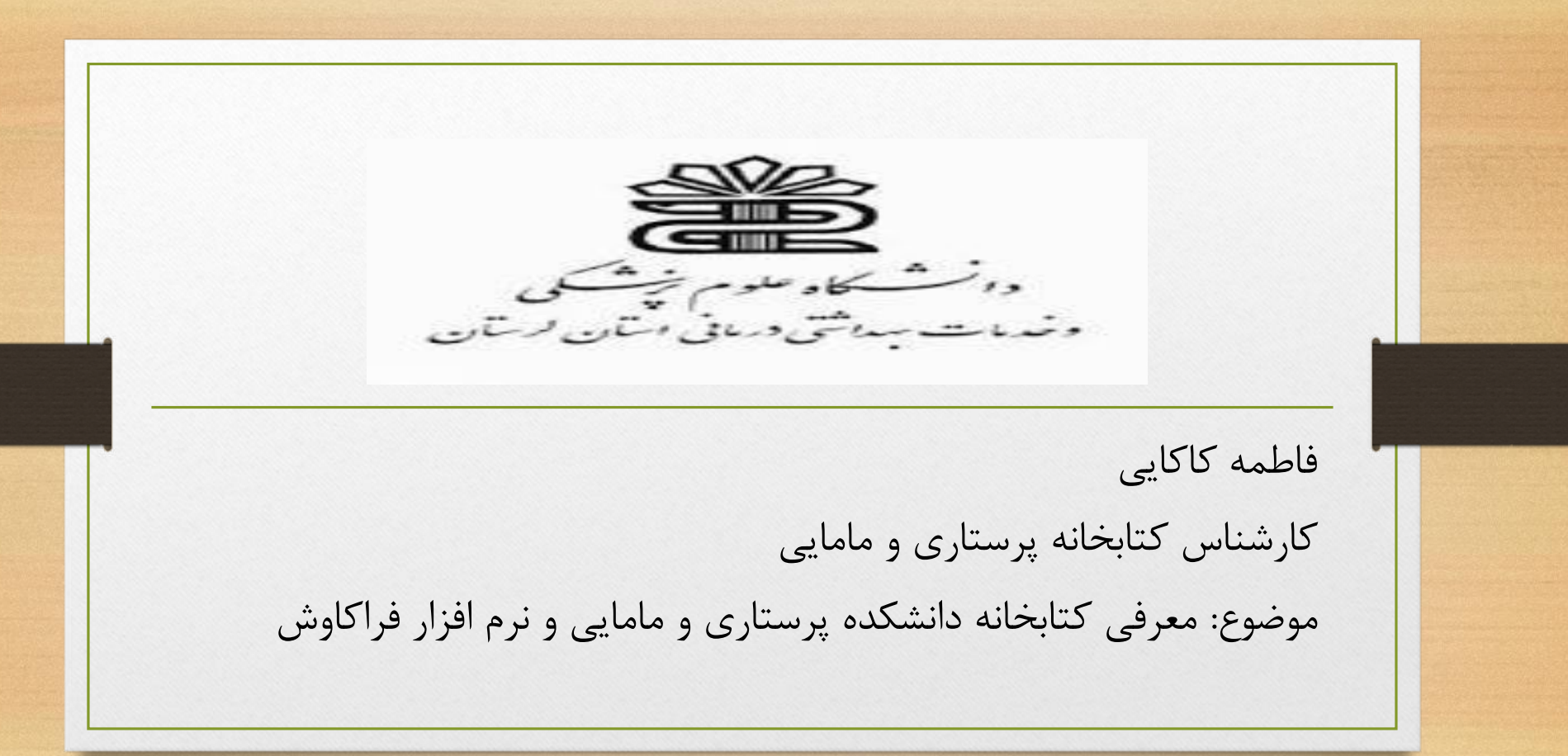

تاريخچه كتابخانه

کتابخانه دانشکده پرستاری و مامایی خرم آباد در سال ،1367 با هدف ارائه خدمات به اعضای هيات علمی، دانشجویان، محققين و کارکنان دانشگاه علوم پزشکی لرستان تاسيس گردید. مساحت ساختمان کتابخانه حدود 400 متر مربع است که در این فضا بخش های مختلف کتابخانه نظير بخش امانت، بخش خدمات فنی، بخش مرجع و پایان نامه و دو سالن مطالعه مجزا (خواهران و برادران) قرار دارد.

## **اهداف و وظايف**

هدف اصلی کتابخانه دانشکده پرستاری و مامایی، فراهم آوردن منابع اطالعاتی روزآمد به منظور حمایت از فعاليت های آموزشی و پژوهشی استفاده کنندگان کتابخانه است. از مهمترین اهداف و فعاليت های کتابخانه دانشکده پرستاری و مامایی می توان به موارد زیر اشاره کرد:

- شناسایی نيازهای آموزشی و پژوهشی دانشکده و فراهم نمودن امکانات و تامين نيازها
	- شناسایی نياز اطالعاتی کاربران و ارائه خدمات استفاده از منابع چاپی و الکترونيك
		- ارتقا کمی و کيفی منابع کتابخانه ای اعم از چاپی و الکترونيکی
	- گرد آوری کليه منابع علمی معتبر در زمينه های پرستاری و مامایی و علوم وابسته

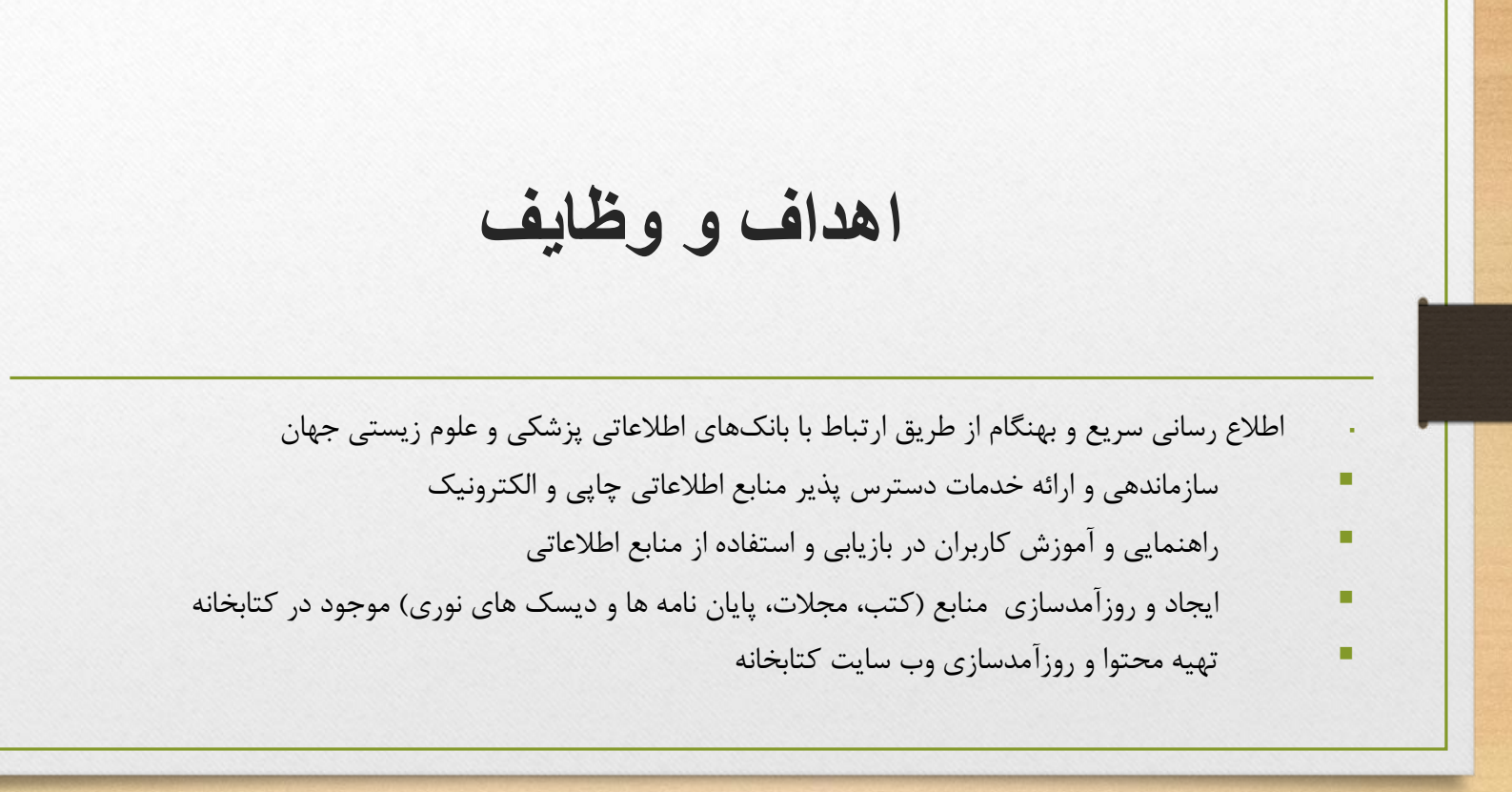

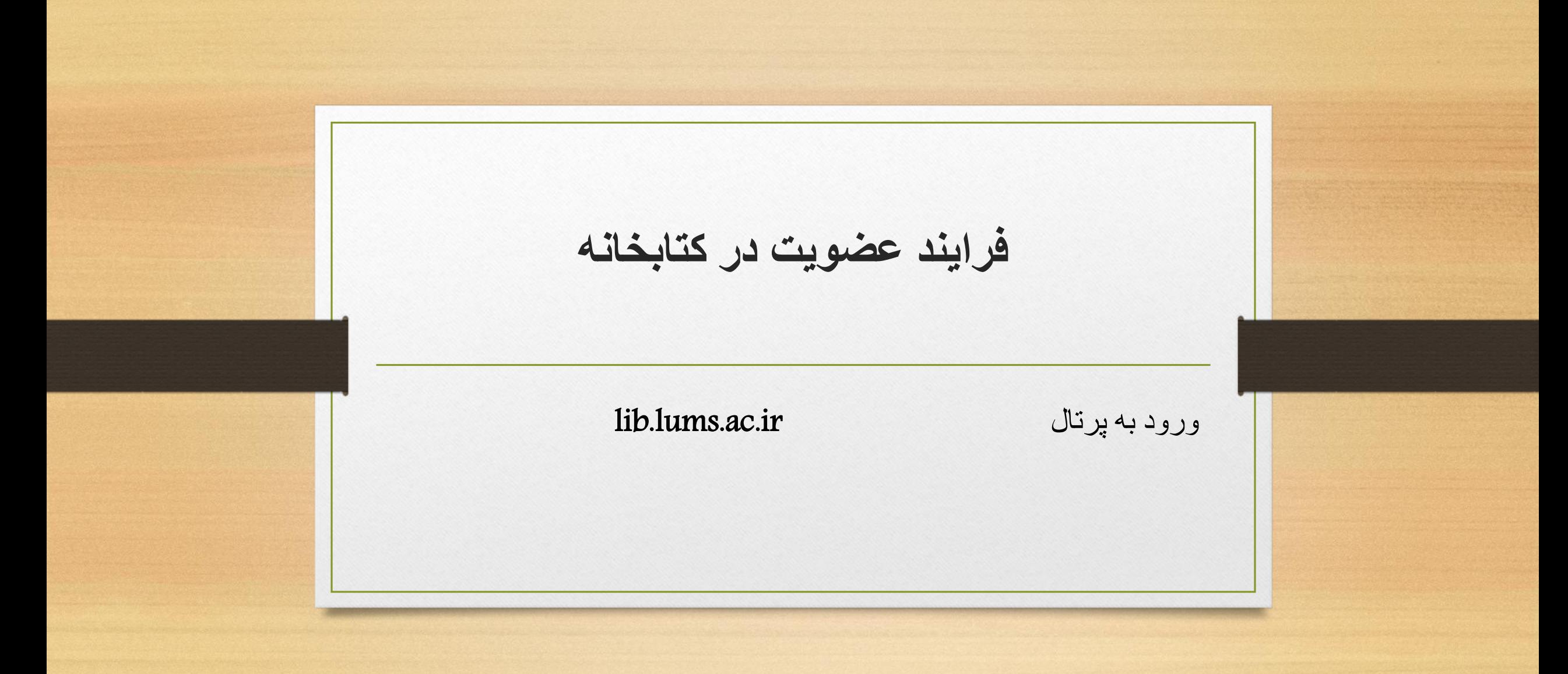

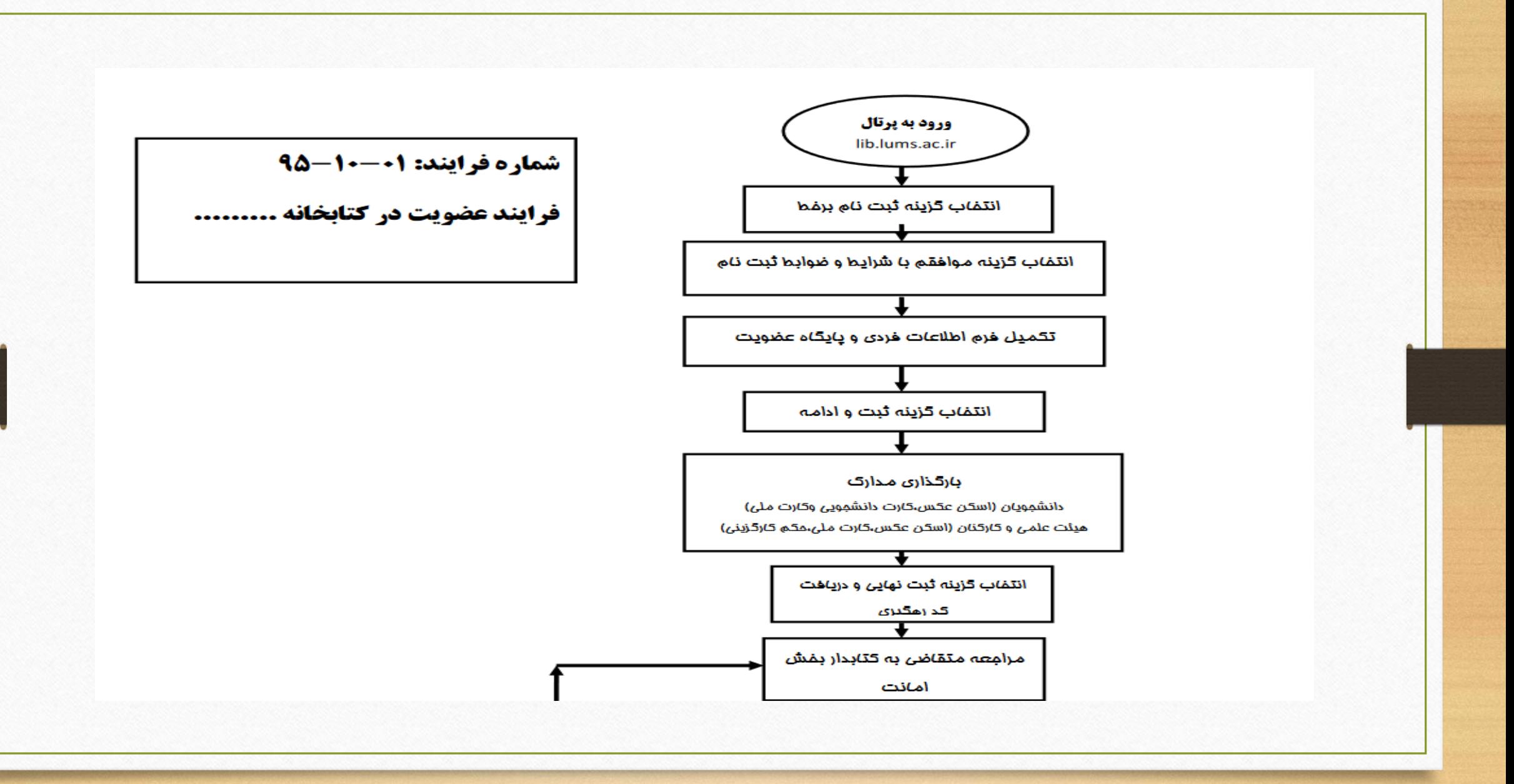

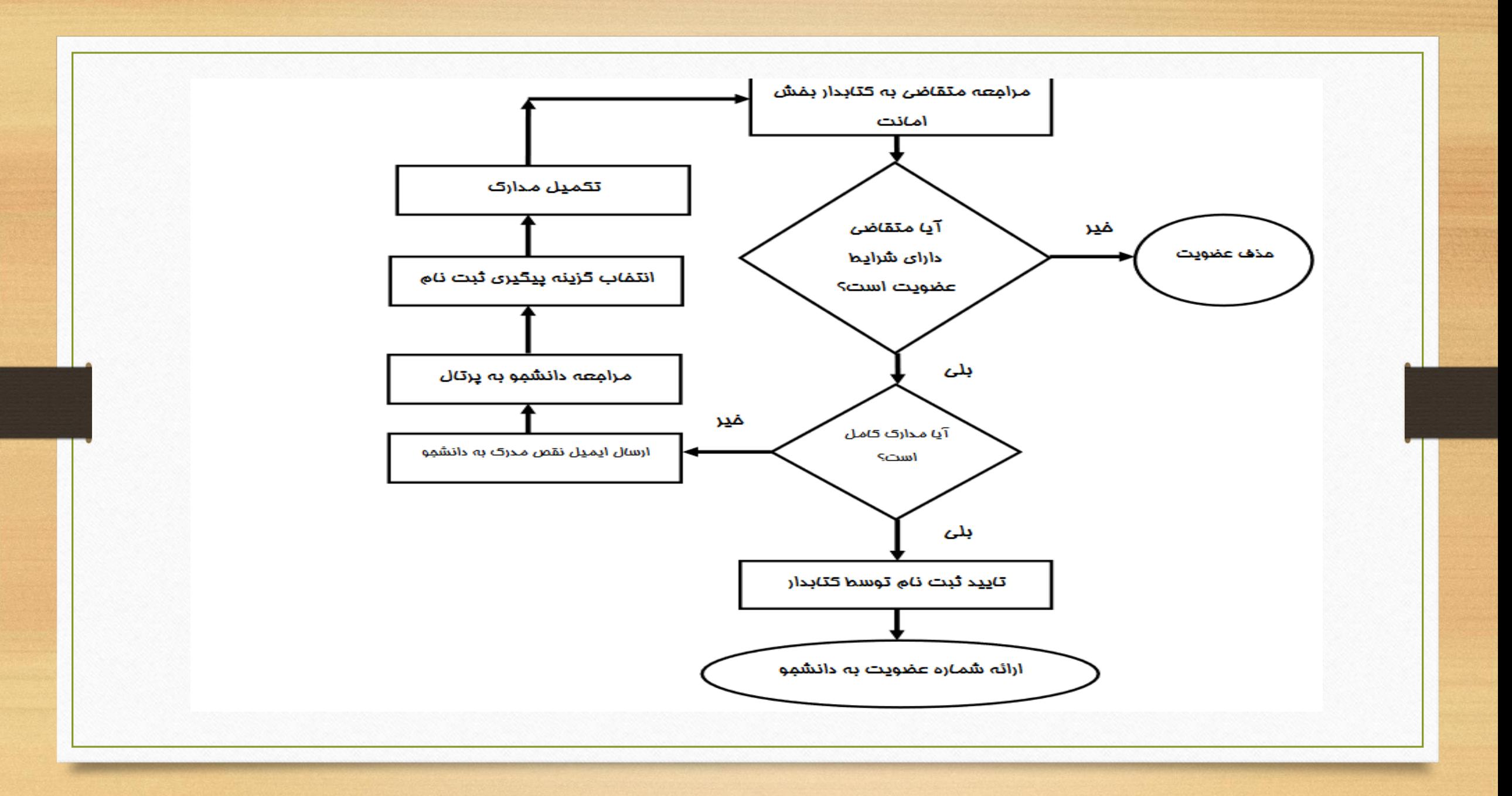

**رویکردهای جستجو**

نرم افزار فراکاوش، پنج روش جستجو را در پایگاه های اطالعاتی در اختيار کاربران قرار داده تا بسته به نياز، با استفاده از رویکرد مناسب اطالعات مورد نظر خود را بدست آورند.

> این پنج روش به ترتيب : جستجوی ساده،جستجوی برگه دان،جستجوی عبارت،جستجوی پيشرفته و ترکيبی ،جستجوی گوگلی است.

**جستجوی ساده**

در این روش با دانستن یك واژه از مجموعه اطالعات موجود در فهرست برگه های مدارک که وارد فراکاوش نموده اید، امکان بازیابی آنها وجود دارد. قابل ذکر است که در تمامی انواع جستجو ها شما می توانيد در چندین پایگاه بصورت همزمان جستجو نمایيد. این پایگاه می تواند برای مرکزی باشد که شما به سرور آن متصل شده اید و یا برای دیگر مراکزی که بر روی سرور های دیگری قرار ندارد. مزیت این روش سهولت کاربری آن بوده و جستجو در بانك واژگان مدارک صورت می پذیرد. برای جستجو با این روش ابتدا واژه مورد نظر را در محل ورود اطالعات تایپ نمایيد و سپس نحوه نمایش اطالعات یافته شده را تعيين کنيد. اطالعات بطور پيش فرض، بصورت خالصه (Format (Tagنمایش داده می شوند که درصورت نياز می توان آنها را بصورت اطالعات کامل یا اطالعات برچسبی و یا جدولی نيز مشاهده نمود. برای تعيين تعداد نمایش مدارک یافت شده در هر صفحه از ليست، تعداد مورد نظر خود را مشخص کنيد. سپس می توانيد پایگاه هایی را که مایل هستيد در آنها به جستجو بپردازید را انتخاب کنيد. فراکاوش این امکان را به شما می دهد که عالوه بر پایگاه هایی که در مرکز شما هستند، بر روی پایگاه های مراکز دیگر نيز به جستجو بپردازید. در انتها برای شروع عمليات کليد جستجو را فشار دهيد. مثالً درصورتيکه واژه مطهری را در محل ورود اطالعات تایپ نمایيد، فراکاوش کليه مدارکی که در آنها کلمه مطهری یافت می شود را نمایش خواهد داد.

**جستجوی برگه دان**

جستجو در برگهدان مدارک، رایج ترین و سریع ترین نوع جستجو در کتابخانهها و مراکز اسناد است. در این روش کلیه مدارکی که برگه دان مورد جستجوی آنها با عبارت مورد نظر شروع می شود، جستجو و بازیابی می گردند. پس از بازیابی طبيعتا نظير آنچه در برگه دان های رایج در کتابخانه ها دیده می شود، مدارک در یك فهرست به ترتيب نمایش داده می شوند. برای جستجو با این روش ابتدا نوع برگه دان را تعيين کرده و سپس عبارت مورد نظر را در محل ورود اطالعات تایپ می نمایيد. پس از تعيين عبارت، نحوه نمایش اطالعات یافته شده را تعيين کنيد. اطالعات بطور پيش فرض بصورت خالصه نمایش داده می شوند که درصورت نياز می توان آنها را بصورت اطالعات کامل یا اطالعات برچسبی ) (Format Tagو یا جدولی نيز مشاهده نمود. برای تعيين تعداد نمایش مدارک یافته شده در هر صفحه، از ليست، تعداد مورد نظر خود را مشخص کنيد. سپس مِی توانيد پایگاه هایی را که مایل هستيد در آنها به جستجو بپردازید را انتخاب نمایيد. فراکاوش این امکان را به شما می دهد که عالوه بر پایگاه هایی که در مرکز شما هستند، بر روی پایگاه های مراکز دیگر نيز به جستجو بپردازید. در انتها برای شروع عمليات کليد جستجو را فشار دهيد. بعنوان مثال درصورتيکه به دنبال کليه مدارکی هستيد که برگهدان پدیدآور آنها با کلمه مطهری شروع می شود، برگه دان پدیدآور را انتخاب کرده و در محل ورود اطالعات کلمه مطهری را تایپ نمایيد. در این حالت فراکاوش برایتان کليه مدارکی که پدیدآورشان با کلمه مطهری شروع می شود در جدول ليست خواهد نمود.با توجه به این نکته که نام فیلدها در هریک از کاربرگههای ورود اطلاعاتی بر اساس نوع مدرک متفاوت می باشد، در ادامه عناوین فیلدهای تغییر یافته به صورت پيش فرض برای مدارک غيرکتابی در کاربرگه های موجود آورده شده است.

**جستجوی عبارت** 

این جستجو، نه تنها عبارت وارد شده را در ابتدای فيلدها، بلکه از هر بخش فيلد بازیابی می کند و با امکان وارد کردن عبارت بجای واژه، با سادگی هرچه تمام تر امکان قراردادن واژه ها را در کنار یکدیگر و جستجوی آنها را فراهم می کند. به بيان دیگر این جستجو دو کاربرد و فایده مهم دارد. کاربرد اول آنست که بجای آنکه مطابق جستجوی برگه دانی عبارات از ابتدای فيلد جستجو گردد، از هر بخش فيلد امکان بازیابی وجود دارد. کاربرد دوم آنکه برخالف جستجوی ساده که بر اساس بانك واژگان صورت می گيرد، این رویکرد جستجو منحصر به کلمات نيست بلکه از یك سو حتی حرف و از سوی دیگر عبارت را می توان مورد جستجو قرار داد. برای جستجو با این روش، ابتدا حوزه اطالعاتی مورد نظر خود را تعيين کرده و سپس نوع جستجو را مشخص نمایيد. در جستجوی هوشمند، کلمات نظير واژه مورد نظر را نيز خواهد یافت درحاليکه در جستجوی تطبيقی، دقيقاً همان عبارت تایپ شده مورد جستجو قرار می گيرد. پس از تعيين نوع جستجو، در محل ورود اطالعات واژه ها را وارد کرده و سپس نحوه نمایش اطالعات یافت شده را تعيين کنيد. اطالعات بطور پيش فرض بصورت خالصه نمایش داده می شوند که درصورت نياز می توان آنها را بصورت اطالعات کامل یا اطالعات برچسبی ) (Format Tagیا جدولی نيز مشاهده نمود. برای تعيين تعداد نمایش مدارک یافته شده در هر صفحه، از ليست، تعداد مورد نظر خود را مشخص کنيد.

**جستجوی عبارت**

سپس می توانيد پایگاه هایی را که مایل هستيد در آنها به جستجو بپردازید را انتخاب نمایيد.فراکاوش این امکان را به شما می دهد که عالوه بر پایگاه هایی که در مرکز شما هستند، بر روی پایگاه های مراکز دیگر نيز به جستجو بپردازید. در انتها برای شروع عمليات جستجو کليد جستجو را فشار دهيد. بعنوان مثال درصورتيکه به دنبال مدارکی هستيد که در عنوان آنها عبارت جاذبه و دافعه وجود دارد، حوزه اطالعاتی عنوان را انتخاب کرده و در محل ورود اطالعات، عبارت جاذبه و دافعه را وارد نمایيد. چون ممکن است در پایگاه اطالعاتی این عبارت بصورت جـــــاذبه و دا فعــــه نيز وارد شده باشد، نوع جستجوی هوشمند را انتخاب کنيد تا اینگونه موارد را نيز پيدا کند. در این حالت فراکاوش کليه مدارکی را که در عنوان آنها عبارت جاذبه و دافعه یافت می شود را ليست خواهد نمود.

**جستجوی عبارت 2**

تفاوت اصلی ميان جستجوی عبارت )2( با جستجوهای پيشرفته و ترکيبی در این است که در این جستجو، کاربران دیگر خود را درگير بانك واژگان تعریف شده در برنامه نمی نمایند، بلکـه حتّی در حد حرف نيز میتوان به جستجو در منابع پرداخت و این قابليّت فواید زیادی را در جستجو ارایه میدهد. .فرض کنيد شما به دنبال کلمه ی خدا می گردید و میخواهيد مدارکی را جستجو کنيد که در عنوان آن کلمه ی خدا قرار داشته باشد اگر شما در ليست بازشو، عبارت تطبيقی را انتخاب کنيد؛ فقـط مـدارکی به نمایش در می آید که در عنوان آن کلمه ی (خدا) به صورت مستقل وجود داشته باشد یعنی کلمه ی خدا از هیچ طرف (قبل یا بعد) به کلمه دیگری نچسبیده باشد و هیچ فاصله ای نیز بین کاراکترهای آن نباشد. ولی اگر در لیست بازشو، عبارت هوشمند را انتخاب کنيد کليهی مدارکی که سه حرف )خ- د- ا( را به صورت پشت سرهم در عنوان خود داشته باشند به شما نمایش داده میشود. تعداد کاراکترهای فاصله نيز ما بين حروف تاثيری در نتيجه جستجو نخواهد داشت. بهطور مثال مدرکی که عنوان آن ناخدای بيدار باشد یا عنوان آن اسب شاخدار باشد، را نمایش می دهد. در حالت هوشمند حتّی نحوه ی ورود اطّالعات در فيلد عبارت مورد جستجو نيز در نتيجه جستجو بی تاثير می باشد. مابين حروف هر تعداد فاصله یا کاراکترهای کشيدگی و امثال آن که باشد بی اثر است. طبيعی است در جستجوی هوشمند با این تفاصيل اگر دنبال کلمه جغرافی باشيم برنامه عبارات جغرافيا و جغرافيایی و جغرافيدان را نيز پيدا خواهد کرد .

**جستجوی عبارت 2**

مشخص است که این حالت برای کاربر با توجه با ساختار ادبيات و رسم الخط زبان فارسی بسيار مفيد و کارساز خواهد بود. فایده مهم دیگر جستجوی عبارت )2( امکان اعمال جستجوی مجاورت و یا همان جستجوی عبارت اعم از حرف با واژه و یا عبارت و جمله میباشد. فرض کنيد دنبال مدارکی هستيد که در موضوع آنها عبارت پرورش سيب باشد. اگر در گزینهی سوم جستجوهای ترکيبی یعنی در بخش ترکيب عطفی بانك واژگان، دنبال این مدارک بگردید مجبور هستيد واژه ی پرورش و واژه ی سيب را در هر خط جداگانه برای برنامه تعریف کنيد. در اینصورت برنامه مدارکی را که صرفاً شامل دو واژهی مذکور باشند را پيدا خواهد کرد اعم از اینکه دو واژه کنار هم باشند یا نباشند، پس در این صورت برنامه به طور مثال: موضوع پرورش پرتقال و کشت سيب را هم پيدا میکند که مطلوب نيست. این امکان که به سادگی هرچه تمام تر بتوانيد، جستجوی مجاورتی را در ميان منابع اطالعاتی انجام بدهيد از امکانات بسيار مهم و منحصر به فرد کاوش است. حال زمانی که تعدادی از فيلدهای عبارت تکميل شده باشد، انتخاب ليست بازشو ترکيب منطقی نهایی عبارات نيز مهم میباشد. اگر ANDانتخاب شود کليه ی مدارکی به نمایش در میآید که کليه ی عبارت های وارد شده در باال با هم در یك مدرک وجود داشته باشد و اگر ORانتخاب شده باشد کليه ی مدارکی به نمایش در می آید که حداقل یکی از شرایط باال در آن صدق کند.

**جستجوی پیشرفته و تركیبی** 

جستجوی پيشرفته همان جستجوی ترکيبی با کمك عملگرهای منطقی است و برای محدود کردن و دقيق تر کردن جستجو کاربرد اساسی دارد. در این روش با تعیین واژه ها، میدان (فیلد مورد جستجو) و نوع عملگر منطقی بین آنها امکان بازیابی مدارک مورد نظر فراهم می آید. برای جستجو با این روش ابتدا اولين واژه مورد نظر خود را که می خواهيد در مدارک مورد جستجو وجود داشته باشد، در اولين محل ورود اطالعات تایپ نمایيد و سپس از ليست، تعيين کنيد که در کدام بخش از بانك واژگان به دنبال این واژه بگردد. پس از تعيين حوزه جستجوی واژه اول، عملگر منطقی مورد استفاده برای واژه بعدی را مشخص کنيد. عملگر "و" به معنی این است که واژه قبل و این واژه هر دو در مدارک وجود داشته باشند (هریک در حوزه تعیین شده مربوط به خود). عملگر "یا" به معنی این است که کلیه مدارک بازیافتنی موادی را که حاوی واژه تعيين شده قبلی یا واژه تعيين شده بعدی هستند (هریک در حوزه تعيين شده مربوط به خود) نمایش داده شوند. و عملگر "نه" بمعنی اینست که کليه مدارکی را که حاوی واژه قبلی هستند ولی حاوی این واژه نيستند)باز هم هریك در حوزه تعيين شده مربوط به خود) نمايش داده شوند. پس از تعيين نوع عملگر، نوبت به وارد کردن واژه بعدی و تعيين حوزه مربوطه جهت جستجو می رسد. درصورت نياز، سومين محل نيز برای تعيين واژه سوم و نوع عملگر و حوزه مربوطه قابل استفاده است. پس از تعيين واژه ها، نحوه نمایش اطالعات یافته شده را تعيين کنيد. اطالعات بطور پيش فرض بصورت خالصه نمایش داده می شوند که درصورت نياز می توان آنها را بصورت اطالعات کامل یا اطالعات برچسبی (Format Tag )و یا جدولی نيز مشاهده نمود. برای تعيين تعداد نمایش مدارک یافته شده در هر صفحه، از ليست، تعداد مورد نظر خود را مشخص کنيد.

**جستجوی پیشرفته و تركیبی**

سپس می توانيد پایگاه هایی را که مایل هستيد در آنها به جستجو بپردازید در انتها برای شروع عمليات کليد جستجو را فشار دهيد. بعنوان مثال درصورتيکه به دنبال کتاب جاذبه و دافعه علی عليه السالم نوشته استاد مطهری هستيد و می خواهيد ببينيد که ناشری غير از انتشارات صدرا دارد یا خير؟ به اینصورت عمل کنيد: در اولين محل کلمه جاذبه را وارد کرده و فيلد جستجو را همان عنوان باقی گذارید. نوع عملگر منطقی بایستی "و" باشد. در دومین محل کلمه مطهری را وارد کرده و فیلد جستجو را به سرشناسه و پديدآور تغيير دهيد. نوع عملگر سوم را به "نه" تغيير داده و در محل سوم كلمه صدرا را وارد کرده و فيلد جستجو را ناشر تعيين نمایيد. در این حالت، فراکاوش کليه مدارکی را که در فيلد عنوان آنها کلمه جاذبه وجود دارد و در فيلد سرشناسه پدیدآور آنها کلمه مطهری هست و در فيلد ناشر کلمه صدرا نيست برای شما نمایش خواهد داد.

**جستجوی گوگلی** 

در جستجوی گوگلی، شما عالوه بر دارا بودن تمامی امکانات جستجو های قبلی مانند: ساده، پيشرفته و ترکيبی و جستجوی عبارت، می توانيد در جستجو های خود از امکانات ذیل نيز استفاده کنيد: -1 حذف اطالعات )واژه یا عبارت دوم ]خط تيره[ واژه یا عبارت اول(: کليه مدارکی را که حاوی واژه قبل از خط تيره "-" هستند ولی حاوی واژه های بعد از "-" نيستند را نمایش می دهد. مثال: آب و هوای جنگلی - استوا -2 تطبيق )"عبارت"(: اگر عبارتی را در بين "" جستجو نمایيد، فراکاوش تنها به جستجوی تطبيقی )با رعایت فاصله ها و ترتيب کلمات در عبارت) عبارت وارد شده می پردازد مثال: "اصول علم حساب " -3 هوشمند )عبارت \* عبارت(: اگر واژه و یا بخشی از عبارتی که مورد جستجو قرار گرفته است را فراموش کرده اید، می توانيد بجای واژه فراموش شده از \* استفاده کنيد ، مثال: \* علم حساب -4 محدوده عددی )50..100(: اگر به دنبال یك بازه عددی در جستجوی خود هستيد می توانيد از ".." استفاده فرمایيد مثال: 2000..100 راه حل مسائل

نتيجه جستجو پس از زدن کليد جستجو، موتور جستجوی فراکاوش در پایگاه پيش فرض به جستجو پرداخته و اطالعات مدارکی را که با مشخصات تعيين شده همسان باشند براساس نحوه نمایش و تعداد مدارک در هر صفحه که در صفحه جستجو تعيين شده بود، به نمایش می گذارد.

**مراحل درخواست رزرو اینترنتی منابع كتابخانه های دانشگاه** http://lib.lums.ac.ir

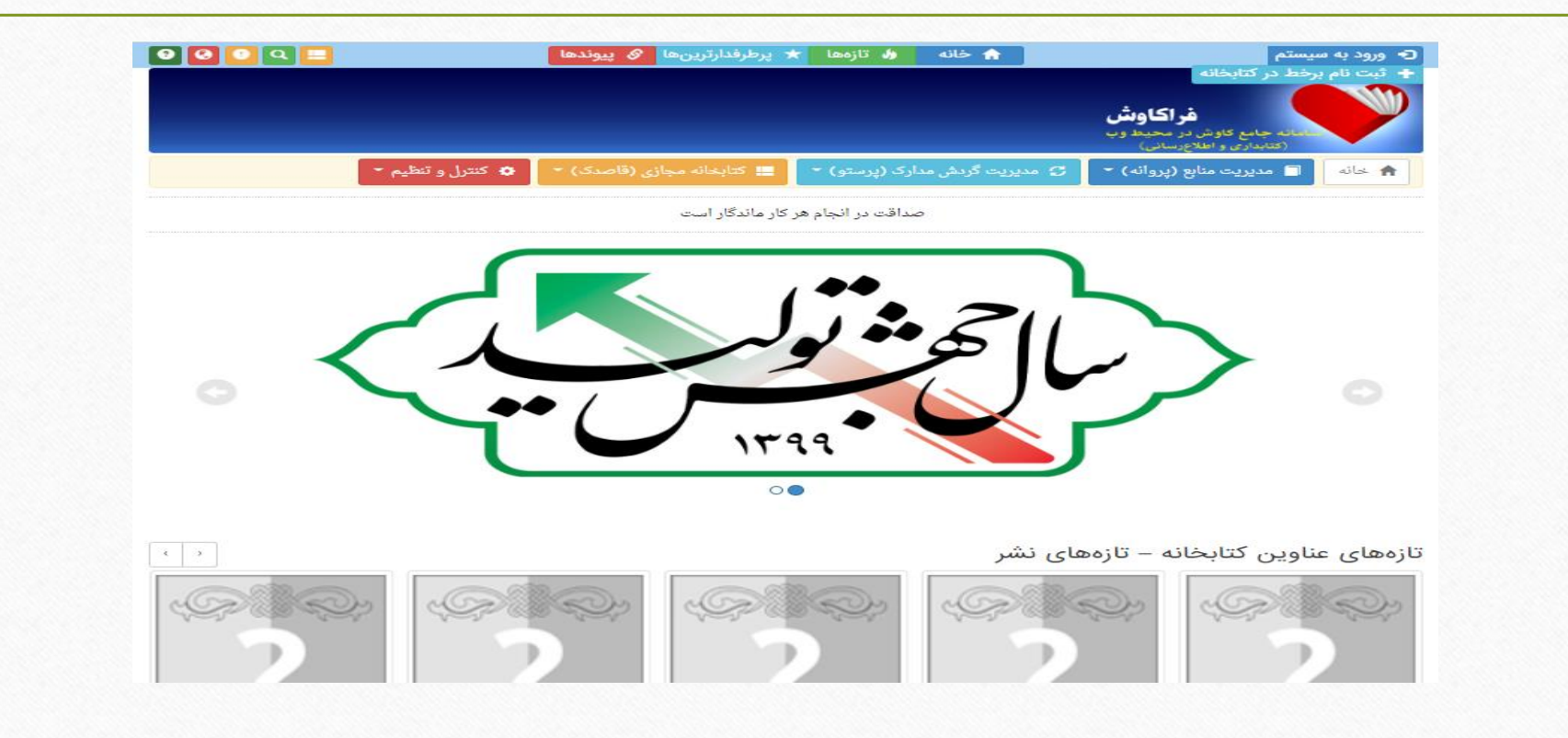

**" در باكس نام كاربری، شماره ورود به سیستم .2 با كلیک روی منوی " عضویت نه رقمی درج شده در كارت عضویت را وارد نمایید.**

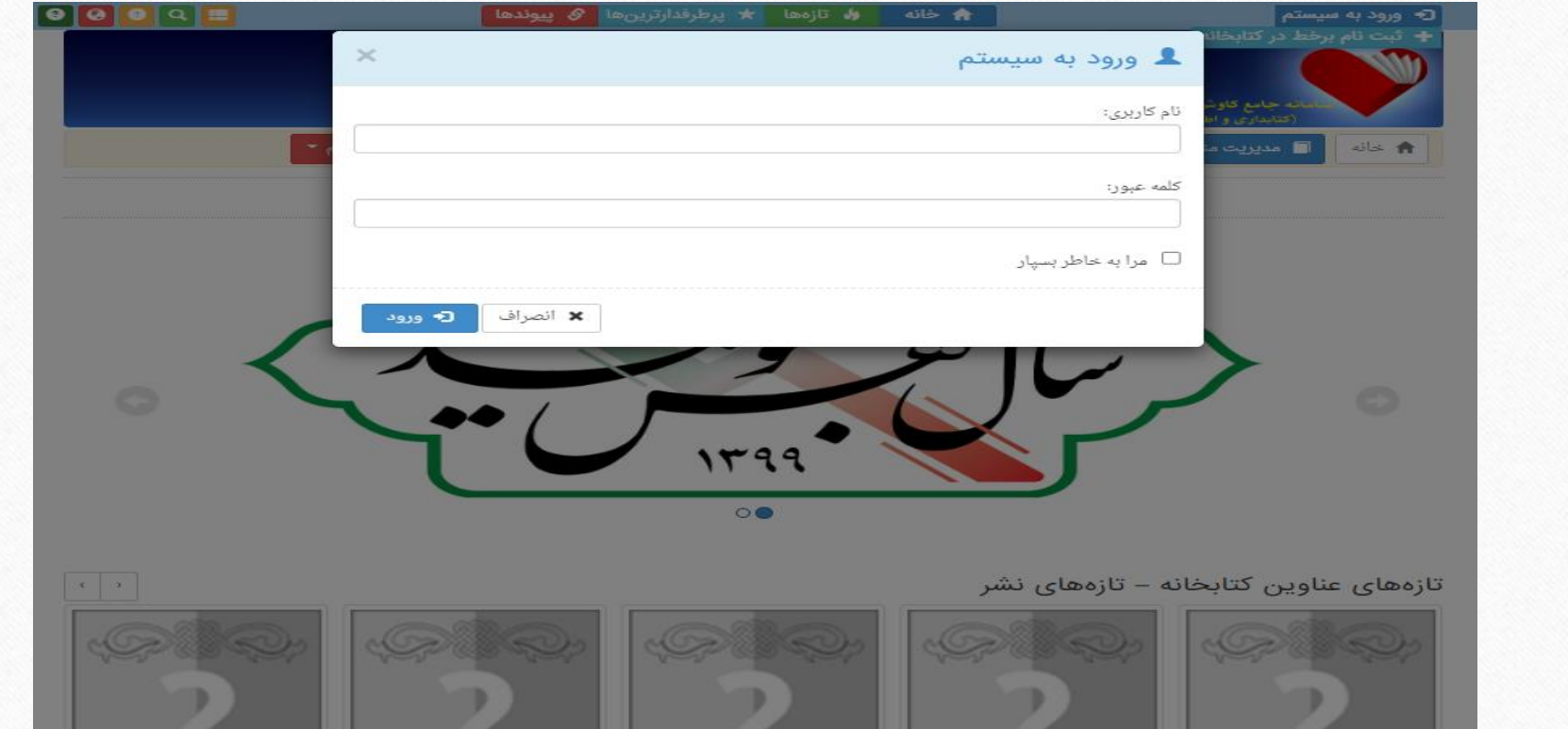

**.3 كلیک روی منوی مدیریت منابع )پروانه( و انتخاب نوع جستجو) ساده، برگه دان، و...(**

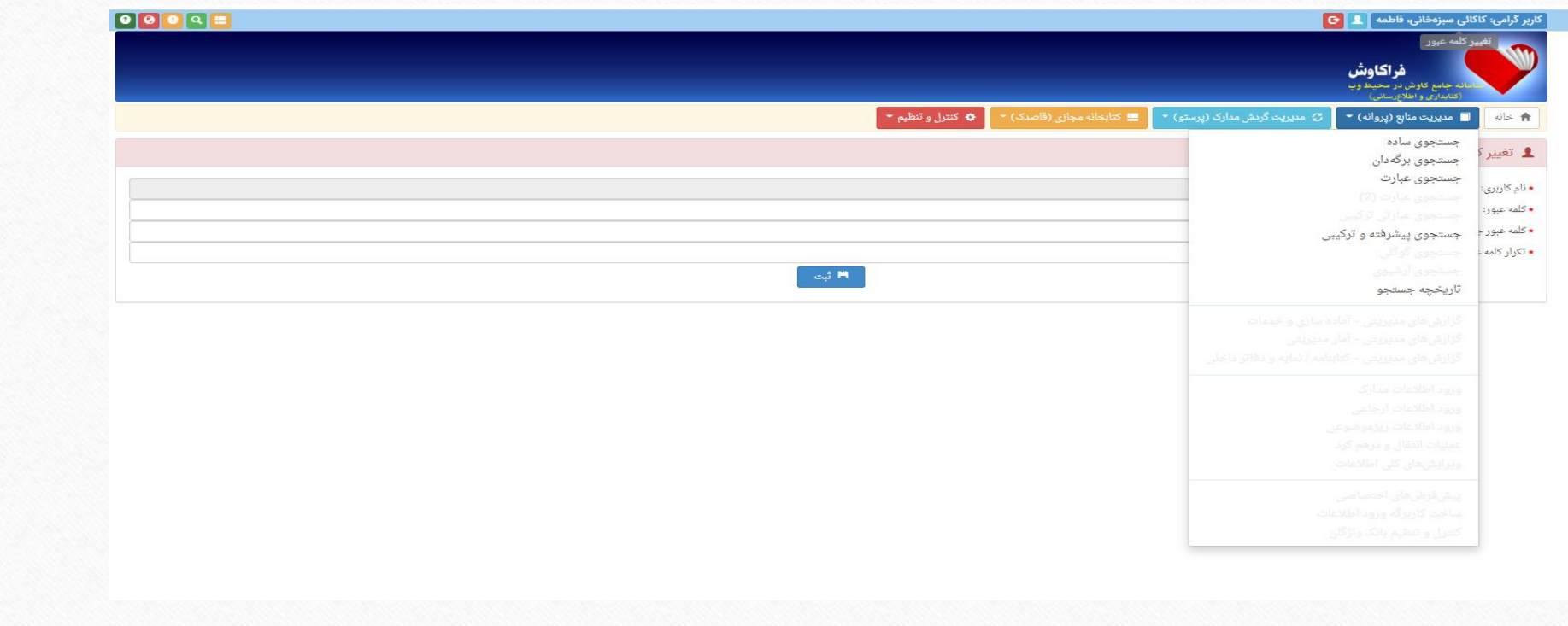

**.4 تایپ كلید واژه مورد نظر و انتخاب پایگاه مورد نظر و سپس كلیک روی گزینه ی جستجو**

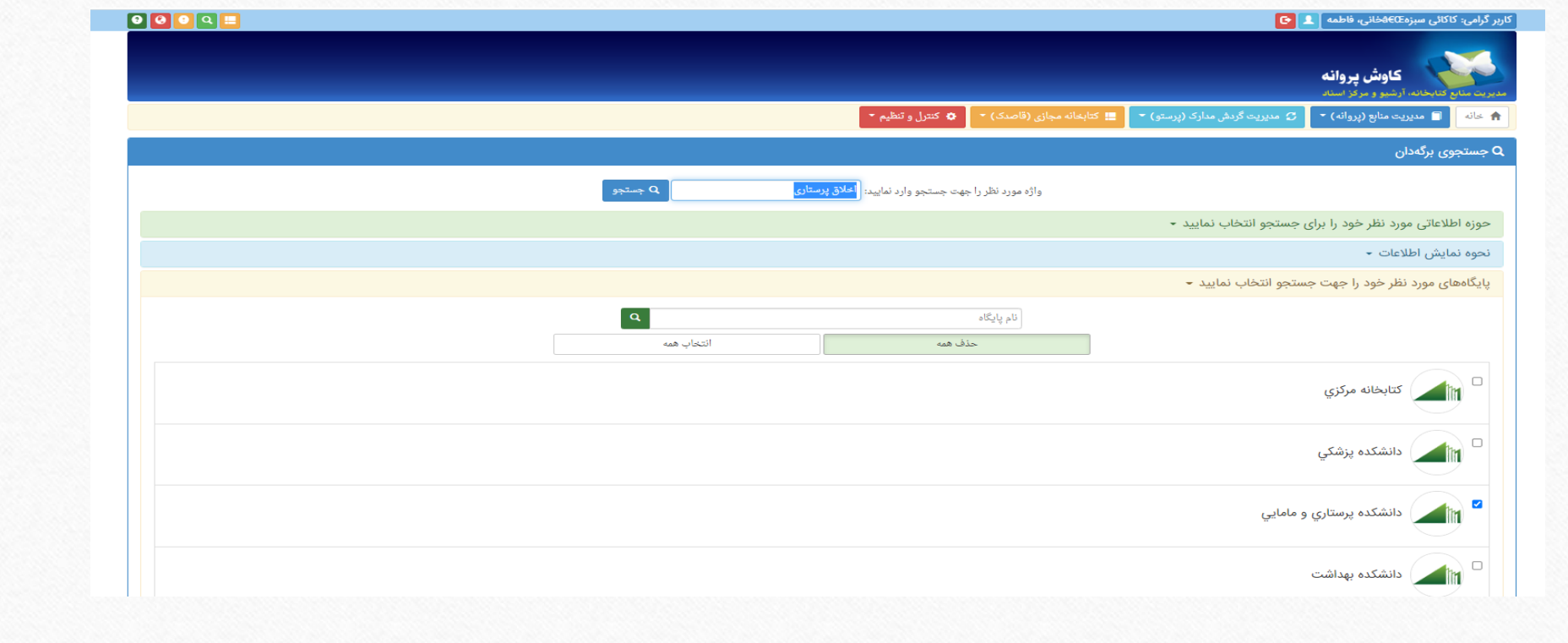

**.5كلیک روی منبع مورد نظر از لیست نتایج**

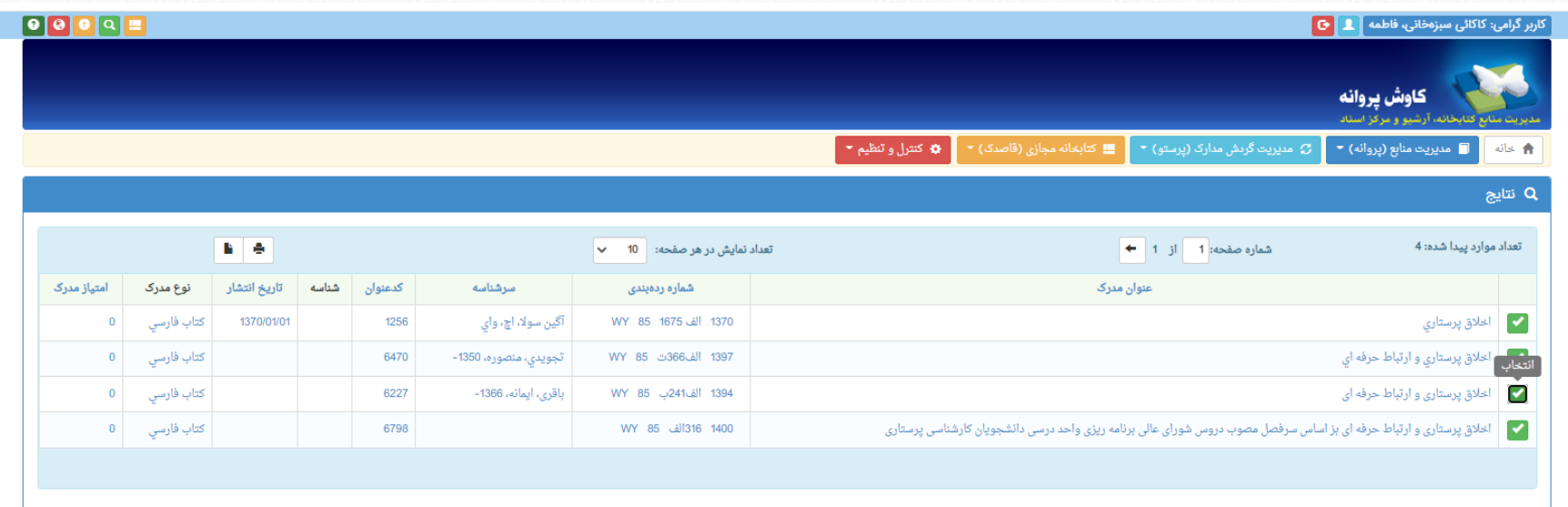

**.6 كلیک روی تقاضاهای رزرو موجود در كنار هر شماره ثبت**

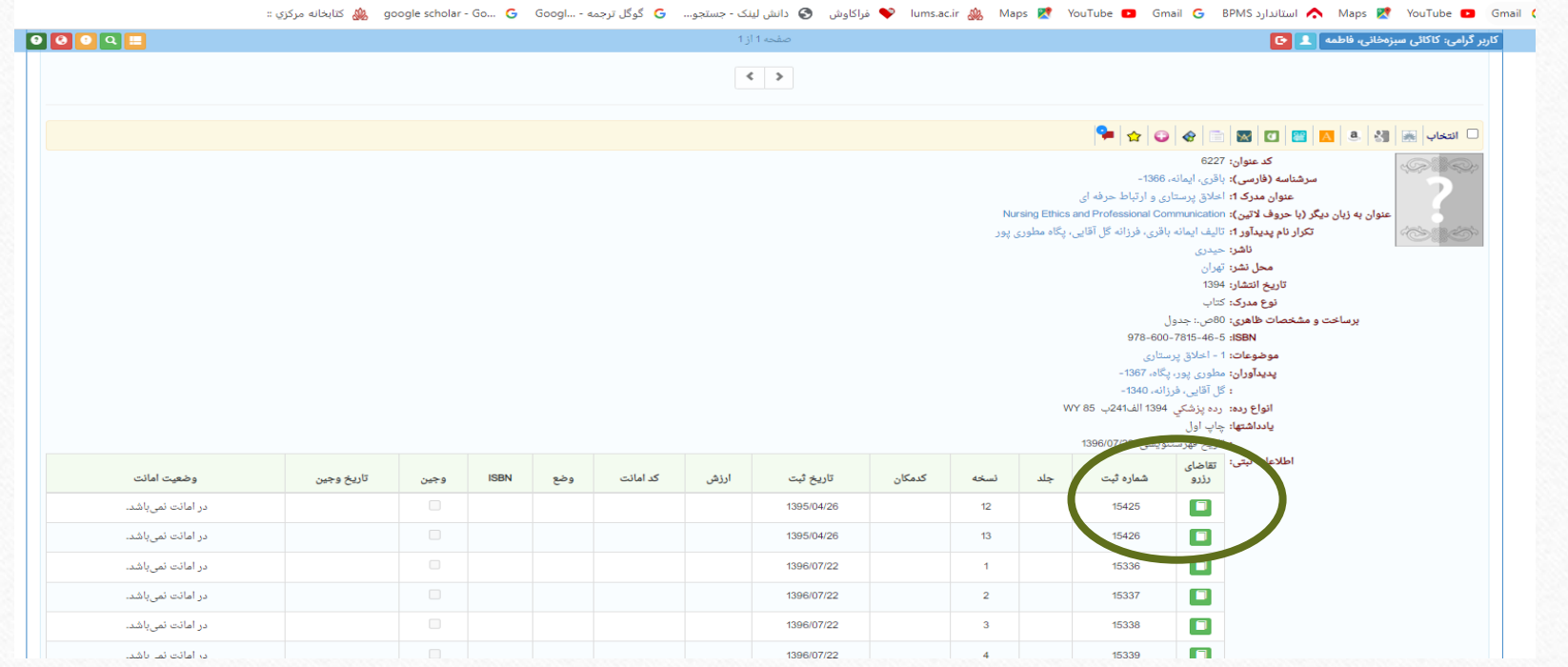

**.7 تعریف تاریخ مورد نظر جهت رزرو و سپس كلیک روی گزینه رزرو مدارک** $+$  |  $\times$ کابخانه دانشکده **X**  $\times$  فراكاوش - رزرو مدرک ● فراكاوش - نتايج • ● D lib.lums.ac.ir/Reserve.aspx?DC=6227&DR=15425&db=Parastari&ShowData=SID=0\_Search=5%205%2039353540\_Type=Full\_dbName=Parastari\_dbMaster=Parastari\_fld=ID\_tbl=tblGeneral\_J... | ع ه اص نيست | A و الصنيست | مكثر ال / Maps Mari Ge BPMS ، BMS و Maps Mari Ge BPMS ، ومنظل الله عليه G منظل للبنك - جستجو... " و گوگل ترجمه -...G Google scholar - Go... G Google - scholar (\$ و كوگل ترجمه -.... Go و Coogle scholar Go... G و Sporte Maria (\$ و کاربر گرامی: کاکائی سبزەخانی، فاطمه **] <u>.</u> ]** © كاوش پرستو <del>۾</del> خانه ≣ رزرو مدرک جهت رزرو مدرک به کدعنوان 6227 با شماره ثبت 15425 در تاريخ: 1401/08/09 برای تاریخ:| 1401/08/23 توضيحات: رزرو مدرک  $\blacksquare$ 

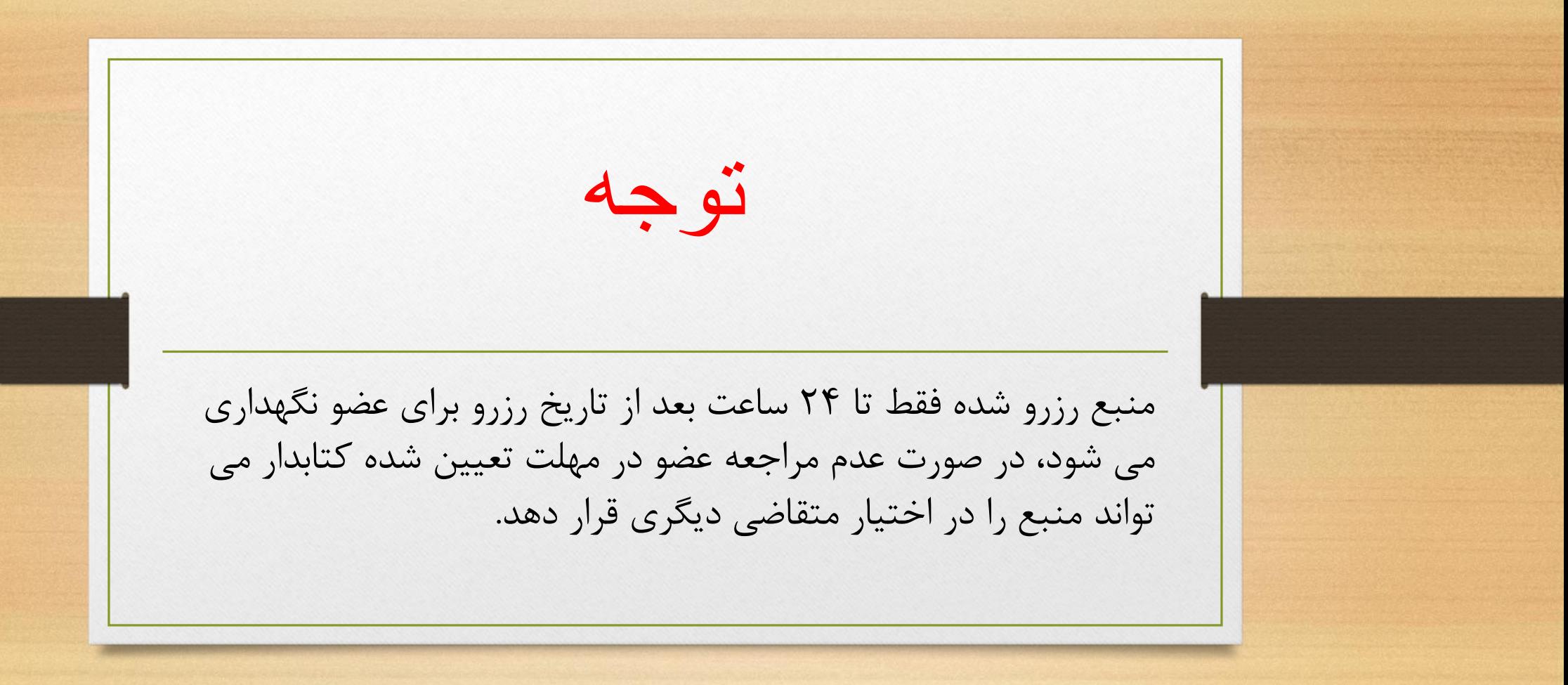

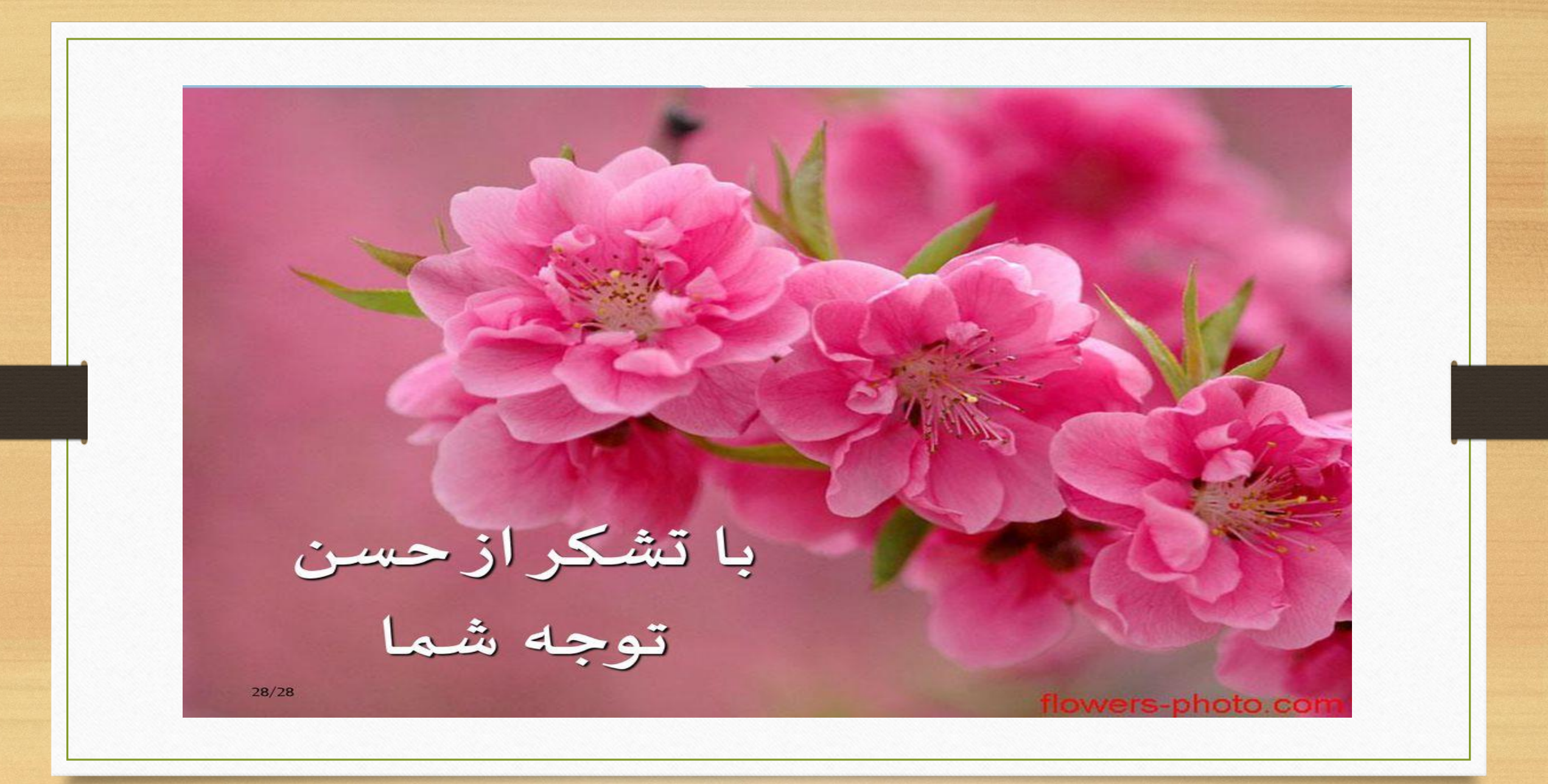